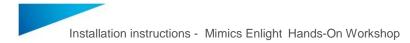

## Installation instructions

We recommend that you close all other applications before installing the Mimics Enlight Structural Heart planner.

You must have administrative access to install the software. You might need to consult your IT department to grant you administrative access or help you with the software installation.

Download the software installer and launch the installer by double-clicking the .exe file.

## Software installer

Follow the Wizard to complete the installation.

Click Next.

| Materialise Mimics Enlight 2.0.0.332 Setup                          | -             |      | ×   |
|---------------------------------------------------------------------|---------------|------|-----|
| Welcome                                                             | materia       | lise |     |
| This Wizard will install Materialise Mimics Enlight 2.0.0.332 on yo | ur computer.  |      |     |
| Click Next to continue or Cancel to exit the Wizard                 | an compation. |      |     |
|                                                                     |               |      |     |
|                                                                     |               |      |     |
|                                                                     |               |      |     |
|                                                                     |               |      |     |
|                                                                     |               |      |     |
|                                                                     | Next          | Can  | cel |

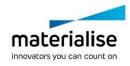

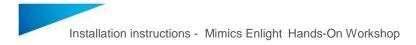

Select I accept the terms of this License Agreement (click Next).

| Materialise Mimics Enlight 2.0.0.332 Setup                                                                                                    | - 🗆 ×                           |
|----------------------------------------------------------------------------------------------------|---------------------------------|
| End-User License Agreement                                                                                                    | materialise                     |
| Please read the following license agreemen                                                                                                    | carefully                       |
| END-USER SOFTWARE LICENSE AGREE                                                                                                    | MENT ^                          |
| MIMICS INPRINT, ORTHOVIEW, MIMICS ENLIGHT, MIMICS<br>PROPLAN CMF                                                                                                    | NNOVATION SUITE and             |
| ATTENTION                                                                                                    |                                 |
| TO BE READ CAREFULLY BEFORE RENTING OR PURCHA<br>SOFTWARE                                                                                                    | ING ANY MATERIALISE             |
| This license agreement (the " <b>Agreement</b> ") is a legally binding agre<br>individual or a legal entity) and Materialise for the software product i<br>which includes computer software and electronic d | entified and defined hereafter, |
| ☑ I accept the terms of this License Agreement                                                                                                    |                                 |
| Back                                                                                                    | Next Cancel                     |

Click Next.

| Materialise Mimics Enlight 2.0.0.332 Setup | -       |        | ×    |
|--------------------------------------------|---------|--------|------|
| Installation options                       | materia | alise  |      |
| The following programs will be installed   |         |        |      |
| Materialise Mimics Enlight 2.0.0.332       |         |        |      |
| Materialise Mitral Valve Planner 2.0.0.332 |         |        |      |
| Materialise LAAO Planner 1.0.0.332         |         |        |      |
|                                            |         |        |      |
|                                            |         |        |      |
| Install Location                           |         |        |      |
| C:\Program Files\Materialise               |         | Browse |      |
| Back                                       | Next    | Car    | icel |

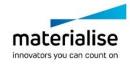

2

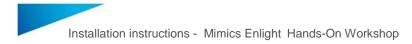

Click Install.

| Materialise Mimics Enlight 2.0.0.332 Setup                                                                                                    | _           |        |
|----------------------------------------------------------------------------------------------------|-------------|--------|
| Ready to Install                                                                                                    | materialise |        |
| Review settings before copying files.                                                                                                    |             |        |
| Programs:<br>Materialise Mimics Enlight 2.0.0.332<br>Materialise Mitral Valve Planner 2.0.0.332<br>Materialise LAAO Planner 1.0.0.332<br>Install Location<br>C:\Program Files\Materialise<br>Click "Back" to change or click "Install" to begin installing. |             |        |
| Back                                                                                                    | 🛟 Install   | Cancel |

Click Finish.

| Materialise Mimics Enlight 2.0.0.332 Setup                                                                              | —                   | ×      |
|----------------------------------------------------------------------------------------------------|---------------------|--------|
| Installation complete                                                                                                   | materialise         |        |
| Improve your Materialise Mimics Enlight experience.                                                                     |                     |        |
| Our data collection and usage program helps us improve our pro<br>Change your participation anytime from the Help menu. | oduct and services. |        |
| The computer must restart before running Materialise Mimics Er                                                          | nlight 2.0.0.332    |        |
|                                                                                                    |                     |        |
|                                                                                                    |                     |        |
|                                                                                                    |                     |        |
|                                                                                                    |                     |        |
|                                                                                                    |                     | Finish |

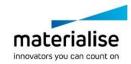

Open the Mimics Enlight software. The registration wizard will open. If not, you can find it under Help > Licenses.

Select Evaluation (click Next).

| Key Request Wizard                         |                                                                                                    | × |  |
|--------------------------------------------|----------------------------------------------------------------------------------------------------|---|--|
| materialise<br>innovators you can count on | Welcome to registration wizard<br>This wizard will guide you through the Materialise Mimics Enlight<br>registration process.<br>To get started please choose one of the registration options below<br>and click 'Next'.<br>© Evaluation<br>Choose this option to evaluate Materialise Mimics Enlight. |   |  |
|                                            | <ul> <li>License</li> <li>Choose this option to activate your Materialise Mimics Enlight</li> </ul>                                                                                                    |   |  |
|                                            | copy.                                                                                                    |   |  |
|                                            | O Floating License Server                                                                                                    |   |  |
|                                            | Connect to a Floating license Server installed on a network.                                                                                                    |   |  |
|                                            | Show license and system information                                                                                                    |   |  |
|                                            |                                                                                                    |   |  |
|                                            |                                                                                                    |   |  |
|                                            |                                                                                                    |   |  |
|                                            |                                                                                                    |   |  |
|                                            | < Back Next > Cancel Help                                                                                                    |   |  |

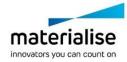

4

Select *I have a voucher code* and enter your personal license key. You can find this personal key in your acceptance email.

Can't find your acceptance email? Reach out to your Materialise contact person to have your key re-sent.

| Key Request Wizard          |                                                                                               | × |  |
|-----------------------------|-----------------------------------------------------------------------------------------------|---|--|
| materialise                 | What would you like to do?                                                                    |   |  |
| innovators you can count on | <ul> <li>I have a voucher code</li> <li>I want to apply for an Evaluation key file</li> </ul> |   |  |
|                             | I want to apply for all evaluation key file I received via e-mail                             |   |  |
|                             |                                                                                               |   |  |
|                             |                                                                                               |   |  |
|                             |                                                                                               |   |  |
|                             |                                                                                               |   |  |
|                             |                                                                                               |   |  |
|                             |                                                                                               |   |  |
|                             |                                                                                               |   |  |
|                             | < Back Next > Cancel Help                                                                     |   |  |

Download the demo case and save it on your desktop.

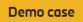

When you have finished this step, please let us know by clicking I did it!.

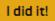

Do you need support with the installation? Reach out to your Materialise contact person.

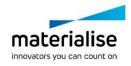